## **How to Rip Music from a CD to a Flash Drive**

- 1. Insert your personal music CD into the CD drive.
- 2. Insert your flash drive into the computer. A message may pop up in the lower right corner of the desktop (pictured below) saying the flash drive is being installed.

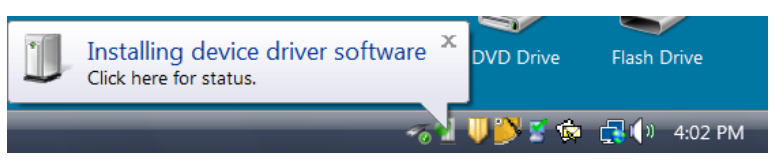

3. If, following the message above, an error message pops up (pictured below), remove the flash drive and plug it in again.

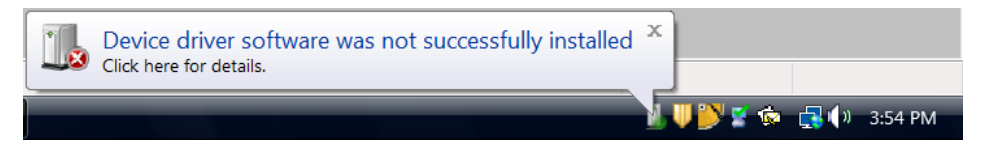

- 4. Type **Windows Media Player** into the Windows Search Box and open the program.
- 5. On the left side of the Windows Media Player window, click on the entry for the D: drive.

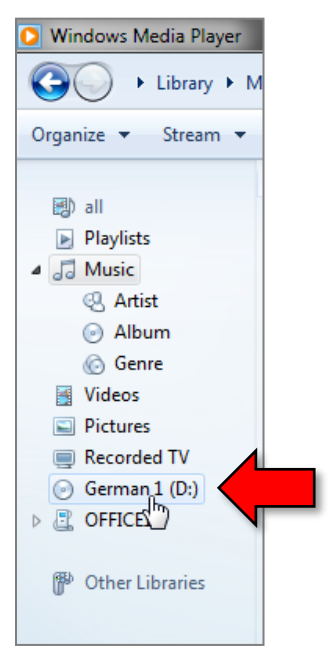

6. Click on "**Rip Settings**". From the drop down box menu, click on "**More Options…**".

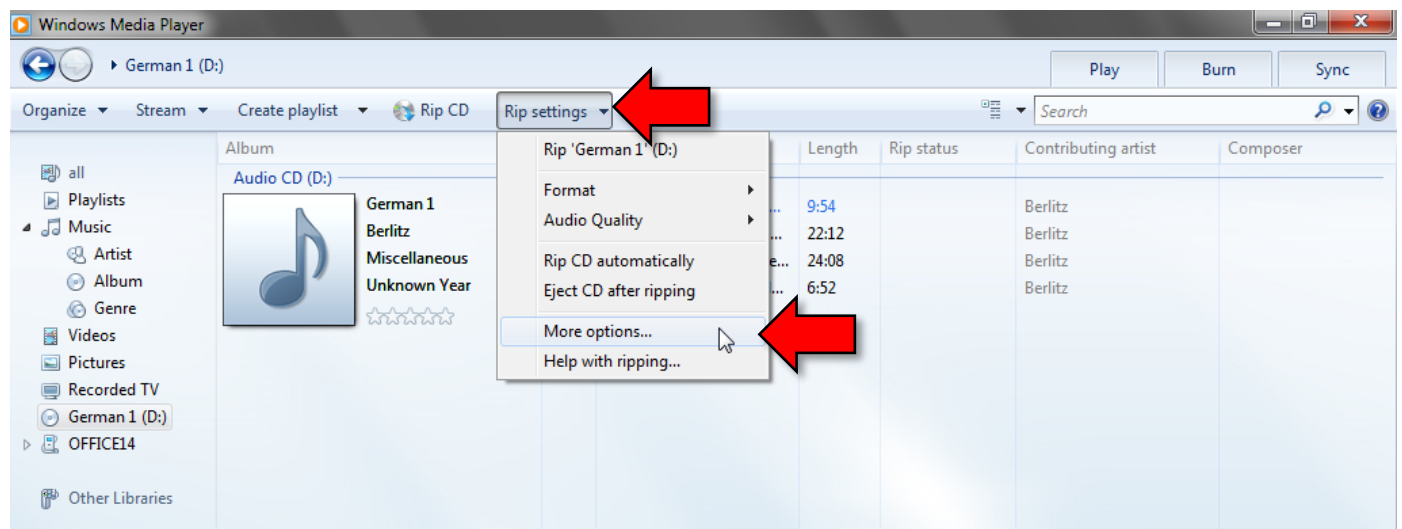

7. The options dialog box will open. Select the "**Rip Music**" tab if it's not already selected. Then, click the "**Change…**" button.

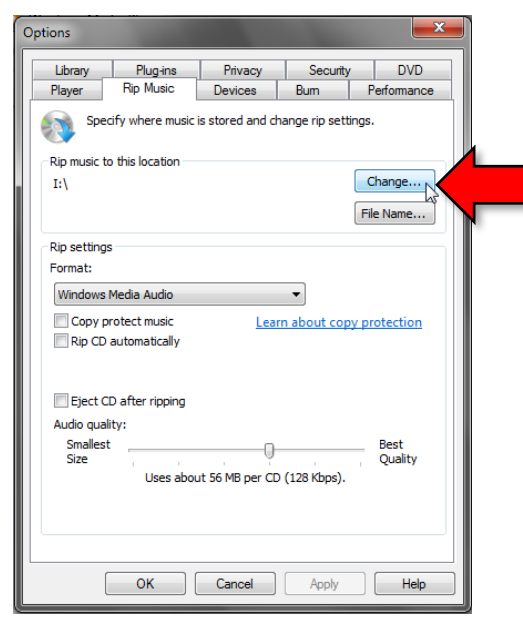

8. When a "**Browse For Folder**" dialog appears, expand the "**Computer**" menu item if it's not already expanded by clicking on its chevron (triangle).

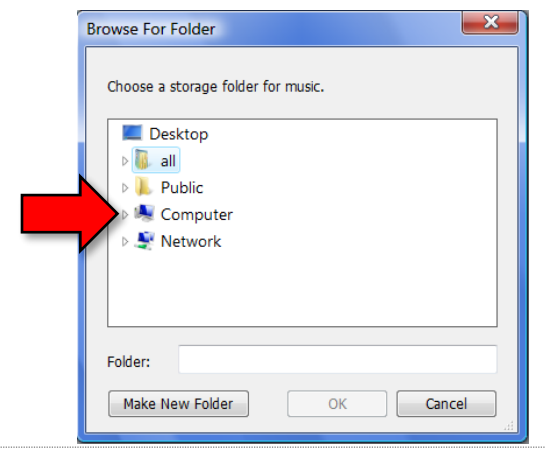

9. Select your flash drive then click "**OK**".

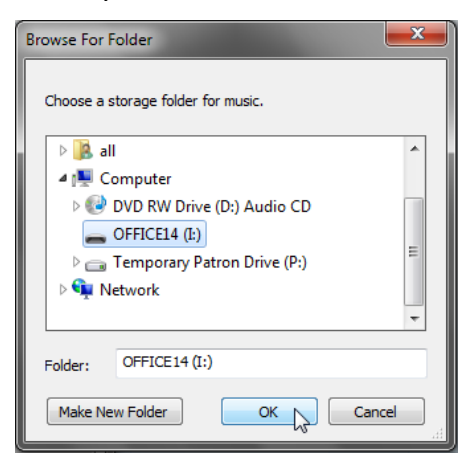

10. Back in the "Options" dialogue box, click on the "**Format**" drop down list and select "**MP3**". Then click "**OK**".

Note: If the "**Copy protect music**" checkbox is checked, it may have to remain checked in order to rip.

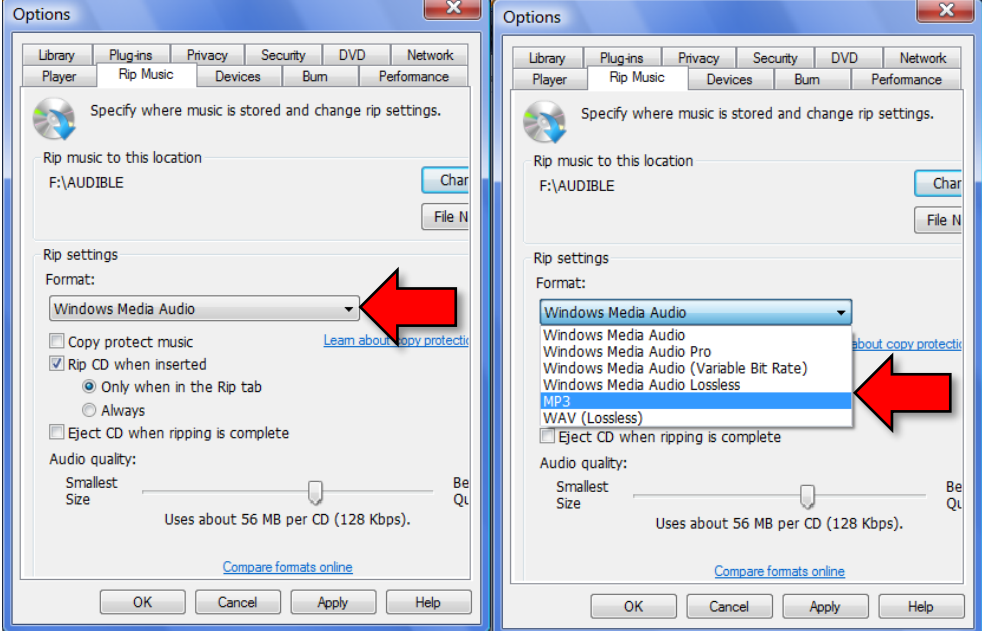

11. By default all songs on the album are selected. Just uncheck those songs you do not want. Then click "**Rip CD**".

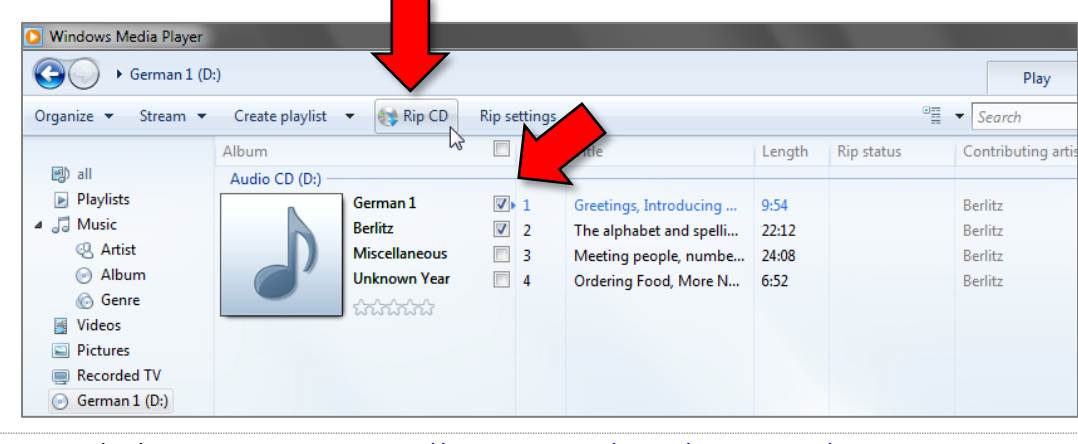

12. The screenshot below shows that the screen looks like while ripping in progress. Notice the green progress bars on the right.

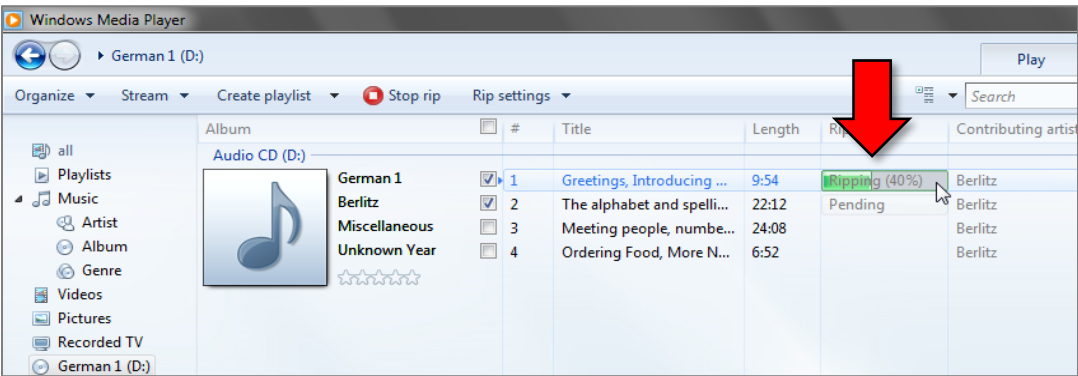

13. The screenshot below shows that the screen looks like when ripping has completed. Notice how all the selected songs in the "**Rip status**" column say "**Ripped to library**".

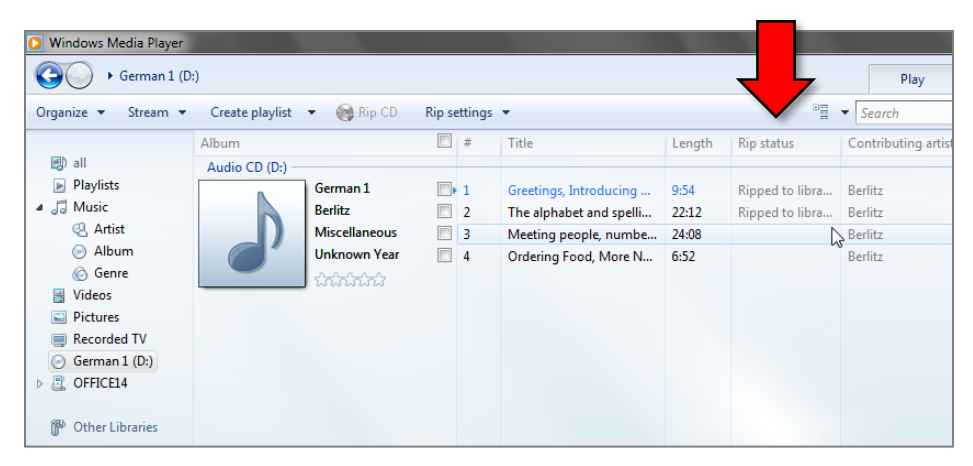

- 14. Double-click the "**Flash Drive**" icon on the Desktop to view the contents of your flash drive.
- 15. The ripped songs will be organized into folders named after the artist and album.

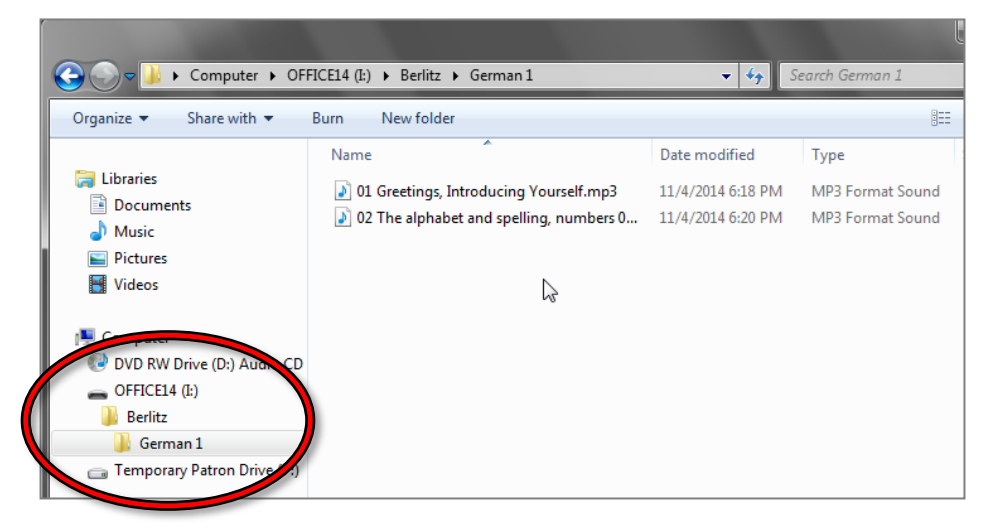